# Rational Purify User Guide

# **1 Open**

1.1 Click Start > Programs > Rational Software > Rational Purify.

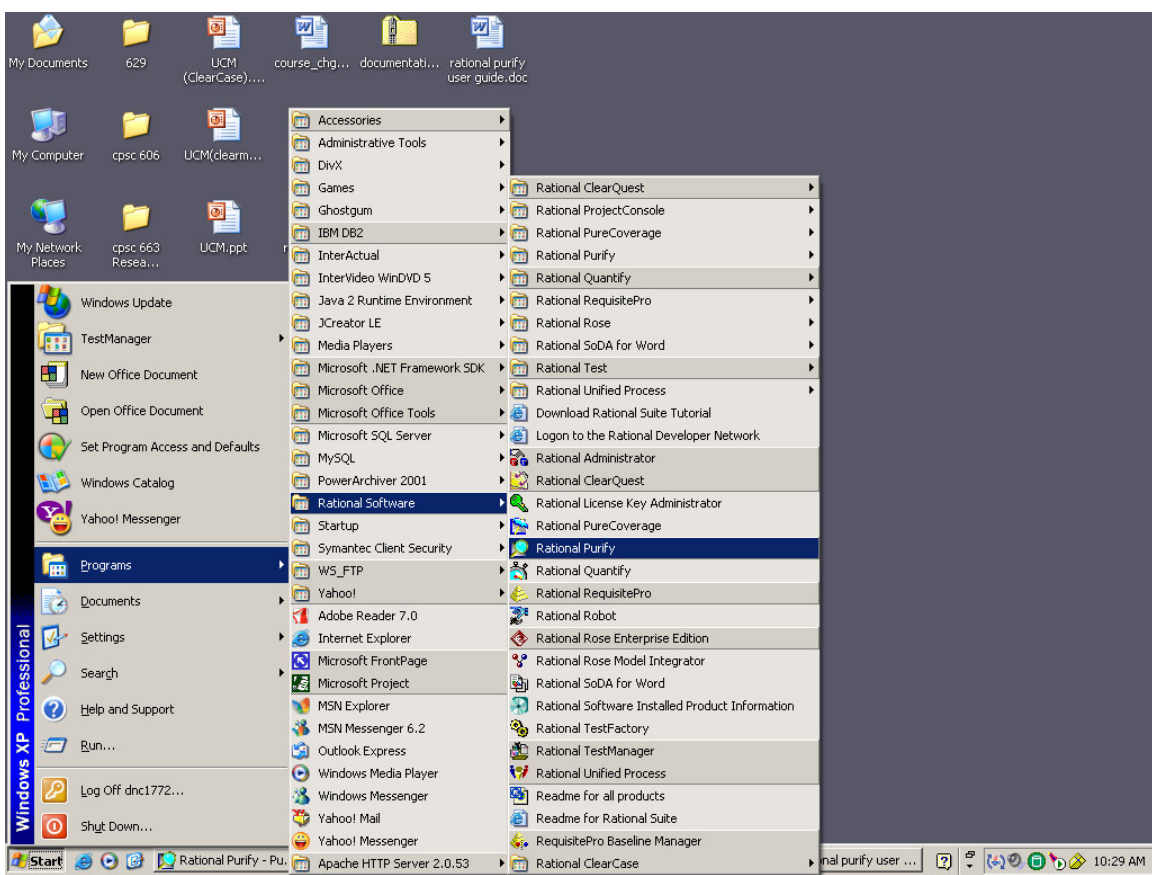

## **2 Testing an EXE file.**

#### 2.1 Click File > Run.

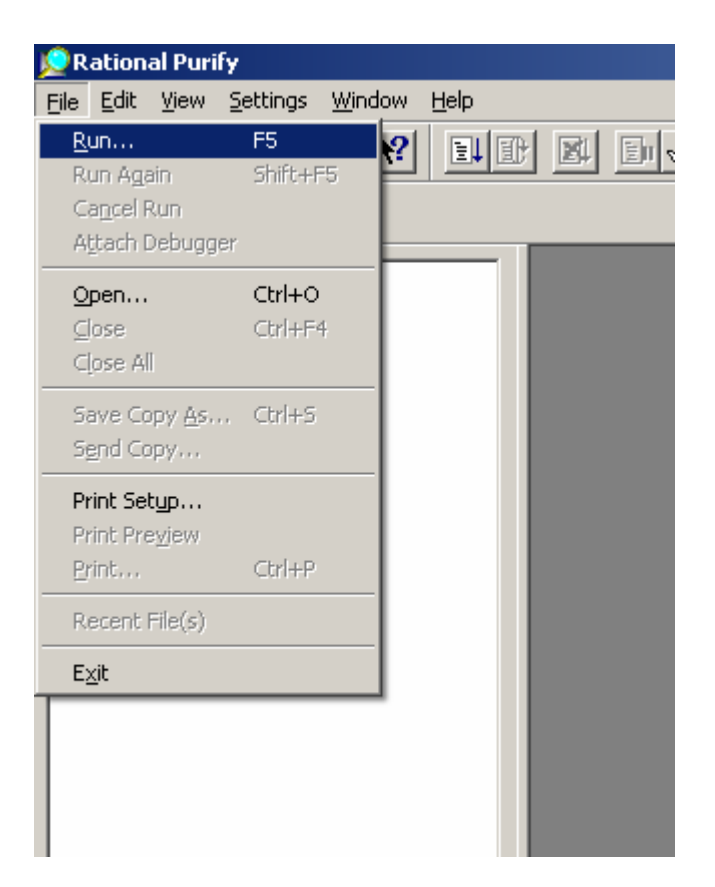

- 2.2 Click the **button next to the Program name text field and** select the EXE file that will be tested. The EXE in this example is "C:\Documents and Settings\dnc1772\Desktop\leaks.exe"
- 2.3 Click the **button next to the Working directory text field and** select the directory the EXE file resides in. The working directory in this example is "C:\Documents and Settings\dnc1772\Desktop"

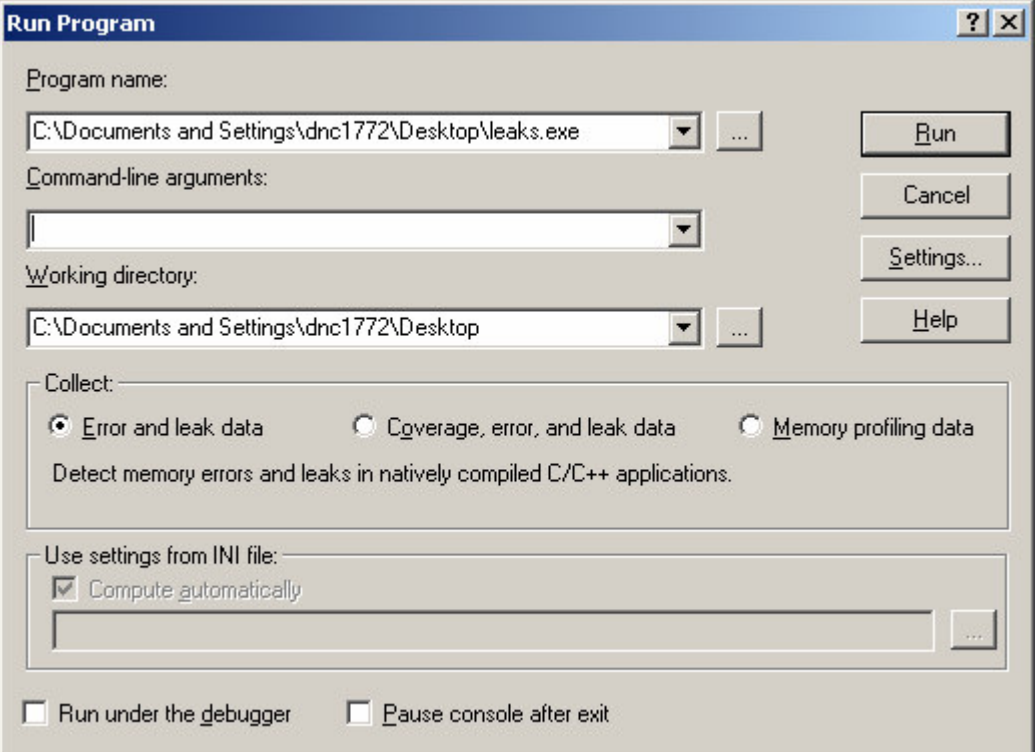

### 2.4 Click Run.

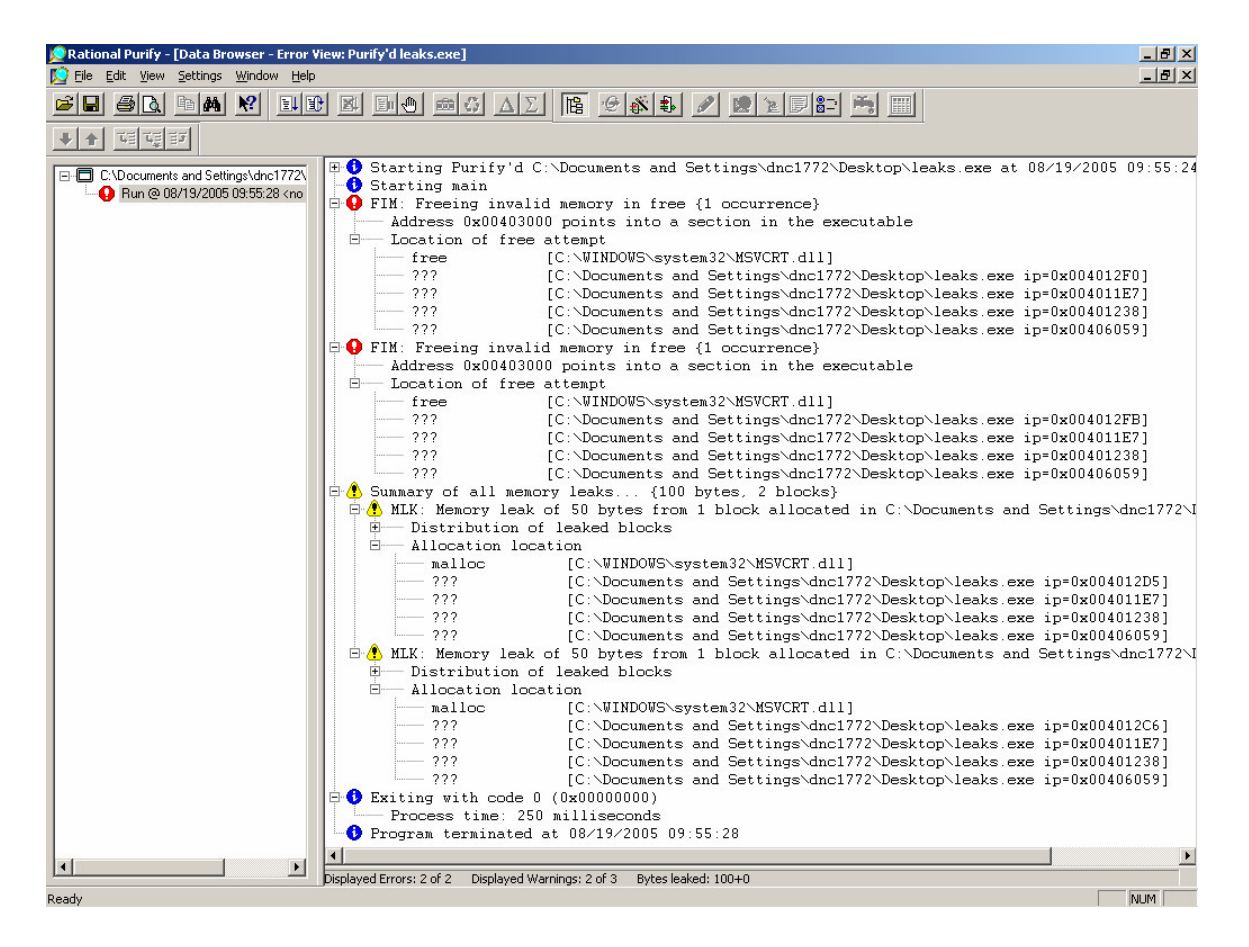

Note: Rational Purify found two memory leaks in the program.

## 2.5 Click File > Run.

2.6 Under Collect: Select the "Coverage, error, and leak data" radio button.

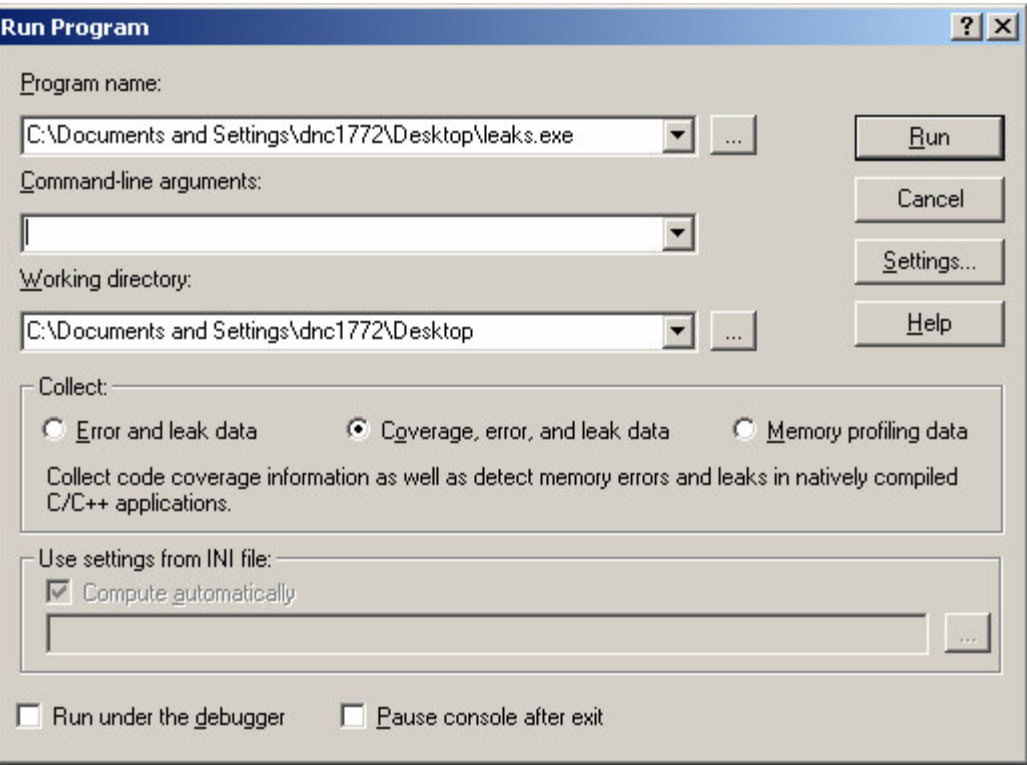

### 2.7 Click Run.

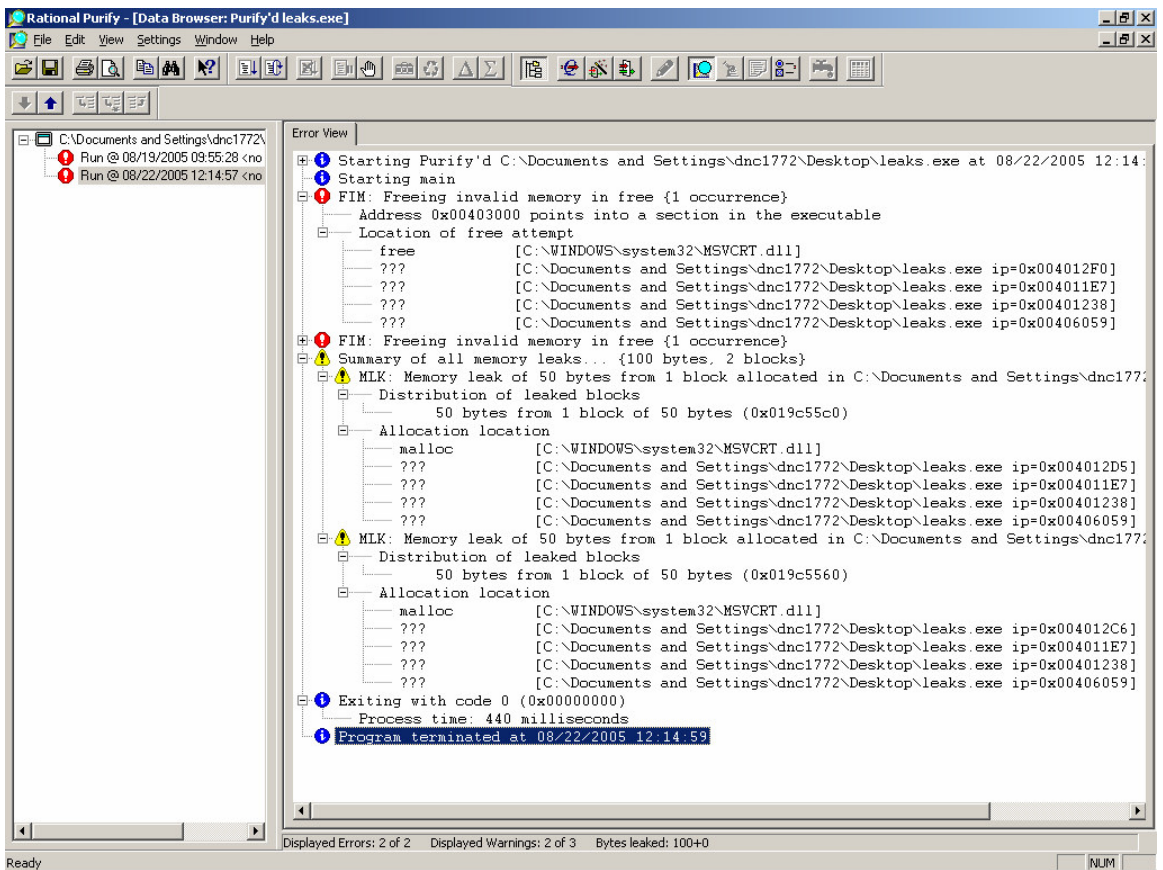

Note: Rational Purify found two memory leaks in the program.